## Instructions for creating an account on DSISD's Wisdomwhere site and registering for a workshop

## **Creating an Account**

 Go to <u>www.solutionwhere.com/ww/dsisd</u> or look at the Calendar menu on the DSISD Home page for a shortcut to this site.

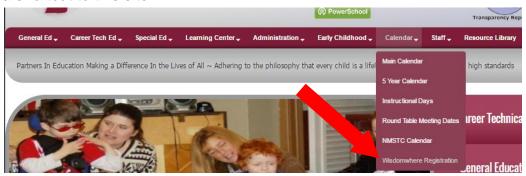

2. Click on Create Account in the upper right corner of screen.

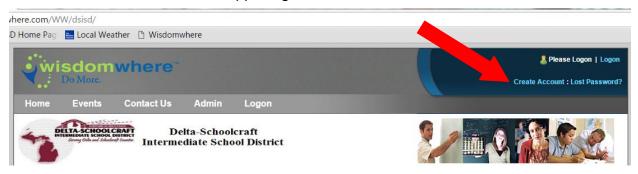

- 3. Fill in your Registrant ID (first initial + middle initial + last name).
- 4. Fill in the rest of the fields on the form.

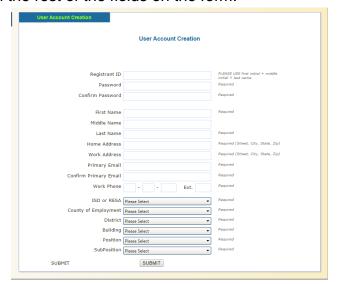

- 5. Record your Registrant ID and password somewhere for future reference.
- 6. Click the Submit button.
- 7. When you finish creating an account, you will already be logged into the system. If you exit the system and come back later, simply sign in with your ID and password.

## Registering for a Workshop

1. To find events on the system, click on Events in the upper menu bar.

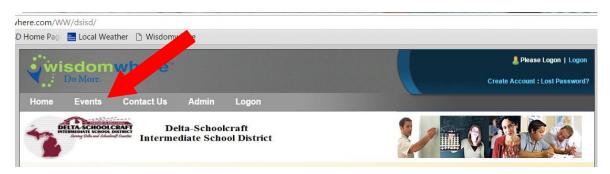

2. You can leave all criteria blank or fill in some criteria to narrow the search. Then click Search. If you want to view other Upper Peninsula ISD offerings, select View By: Peer before clicking search.

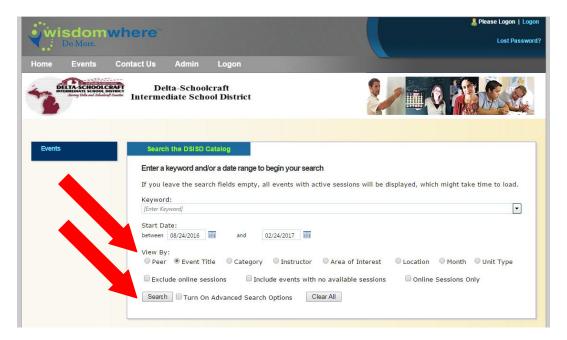

- 3. Click on the name of the workshop you want to view.
- 4. Then click on the start date to get more information or to register.

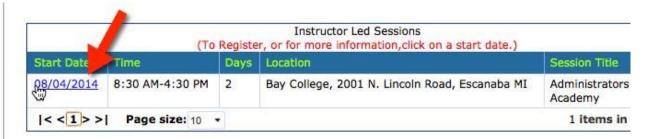

- 5. Click next, fill in any blanks and hit next again.
- 5. You will see a confirmation message on the screen that you have successfully registered for the event. You will also receive an event confirmation email.